# Collecter les journaux HAR depuis la console XDR

### Table des matières

**Introduction** Conditions préalables **Exigences** Composants utilisés Problème : Solution : Informations connexes

## Introduction

Ce document décrit comment collecter des journaux d'archive HTTP (HAR) à partir d'un navigateur.

## Conditions préalables

### **Exigences**

Aucune exigence spécifique n'est associée à ce document.

#### Composants utilisés

Ce document n'est pas limité à des versions de matériel et de logiciel spécifiques.

The information in this document was created from the devices in a specific lab environment. All of the devices used in this document started with a cleared (default) configuration. Si votre réseau est en ligne, assurez-vous de bien comprendre l'incidence possible des commandes.

## Problème :

Le TAC utilise les journaux HAR pour résoudre les problèmes liés à la console XDR.

Grâce aux informations contenues dans les journaux HAR, le TAC peut examiner les requêtes API envoyées au serveur principal XDR et isoler efficacement un problème.

### Solution :

Étape 1. Accédez à la console XDR.

Étape 2. Accédez à la section dans laquelle les problèmes sont présentés et cliquez avec le bouton droit de la souris.

Étape 3. Sélectionner **Inspect.**

| $\equiv$       | altah.<br>Gisco<br><b>XDR</b> |              |                    |            |                                                           |                                   |                 |         | Q<br>$^{\circ}$                  | $\checkmark$ |
|----------------|-------------------------------|--------------|--------------------|------------|-----------------------------------------------------------|-----------------------------------|-----------------|---------|----------------------------------|--------------|
| 쁣              | <b>Control Center</b>         |              | <b>Incidents</b>   |            |                                                           |                                   |                 |         | <b><i>O</i></b> Last year $\sim$ |              |
| $\equiv$       | Incidents                     |              |                    |            |                                                           |                                   |                 |         |                                  |              |
|                | Investigate                   |              | 21 Incidents       |            | 14 New Incidents                                          |                                   | 1 Open Incident |         | 16 Unassigned Incidents          |              |
| 眮              | Intelligence                  | $\checkmark$ |                    |            |                                                           |                                   |                 |         |                                  |              |
| 臬              | Automate                      | $\checkmark$ | Q Search           |            | $\mathsf{x}$<br>14 matching results                       | $=$ Filters                       | Status: New ×   |         |                                  |              |
| 啊              | <b>Devices</b>                | $\checkmark$ | $\square$ $\times$ | Priority : | Name :                                                    |                                   | Source :        | Crea    | Assigned                         | Status :     |
| a <sub>o</sub> | Administration                | $\checkmark$ | $\Box$             | 1000       | Back<br>Forward                                           | Alt+Left Arrow<br>Alt+Right Arrow | Secure End      | 22 Days | <b>VS</b>                        | New $\sim$   |
|                |                               |              | ▣                  | 440        | Reload                                                    | $Ctrl + R$                        | Secure End      | 1 Month | Unassigned                       | New $\vee$   |
|                |                               |              | $\Box$             | 440        | Save as<br>Print<br>Cast                                  | $Ctrl + S$<br>Ctrl+P              | Secure End      | 1 Month | <b>Unassigned</b>                | New $\vee$   |
|                |                               |              | ▣                  | 440        |                                                           | Search images with Google         | Secure End      | 1 Month | <b>Unassigned</b>                | $New -$      |
|                |                               |              | ▣                  | 440        | 儒<br>Create QR Code for this page<br>Translate to español |                                   | Secure End      | 1 Month | Unassigned                       | New ~        |
|                |                               |              | ▣                  | (440)      | View page source<br>Inspect                               | $CtrI+U$                          | Secure End      | 1 Month | <b>Unassigned</b>                | New $\sim$   |

Étape 4. Accédez à la page **Network** s'affiche.

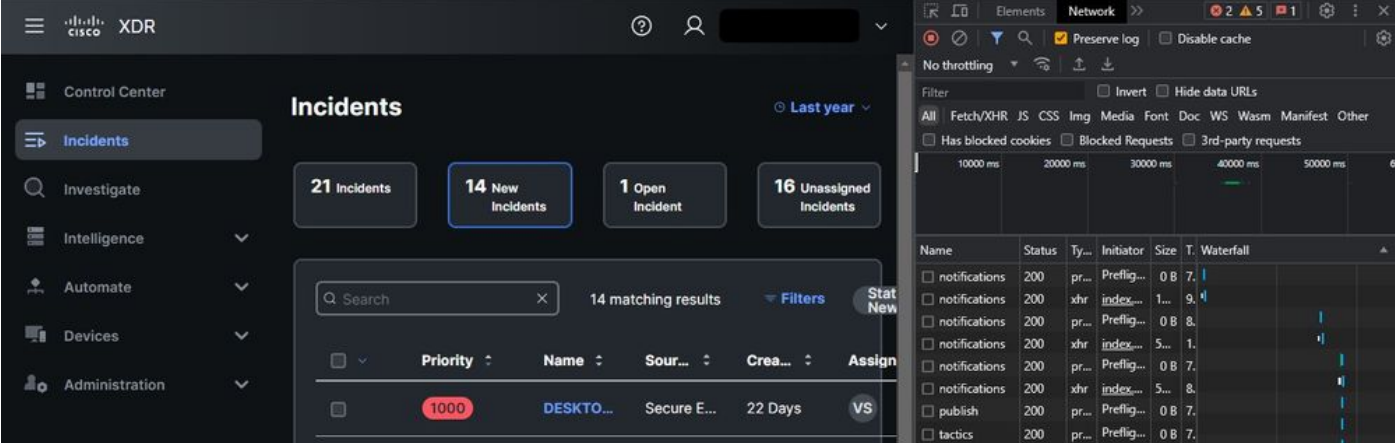

Étape 5. Reproduisez le problème ou rechargez la page afin que toutes les requêtes puissent être capturées dans les journaux.

Étape 6. Cliquez avec le bouton droit et sélectionnez **Save All as HAR with content** pour archiver les journaux sur votre ordinateur ou sélectionnez l'icône Engine (en fonction du navigateur) afin de visualiser l'option Save All as HAR with content.

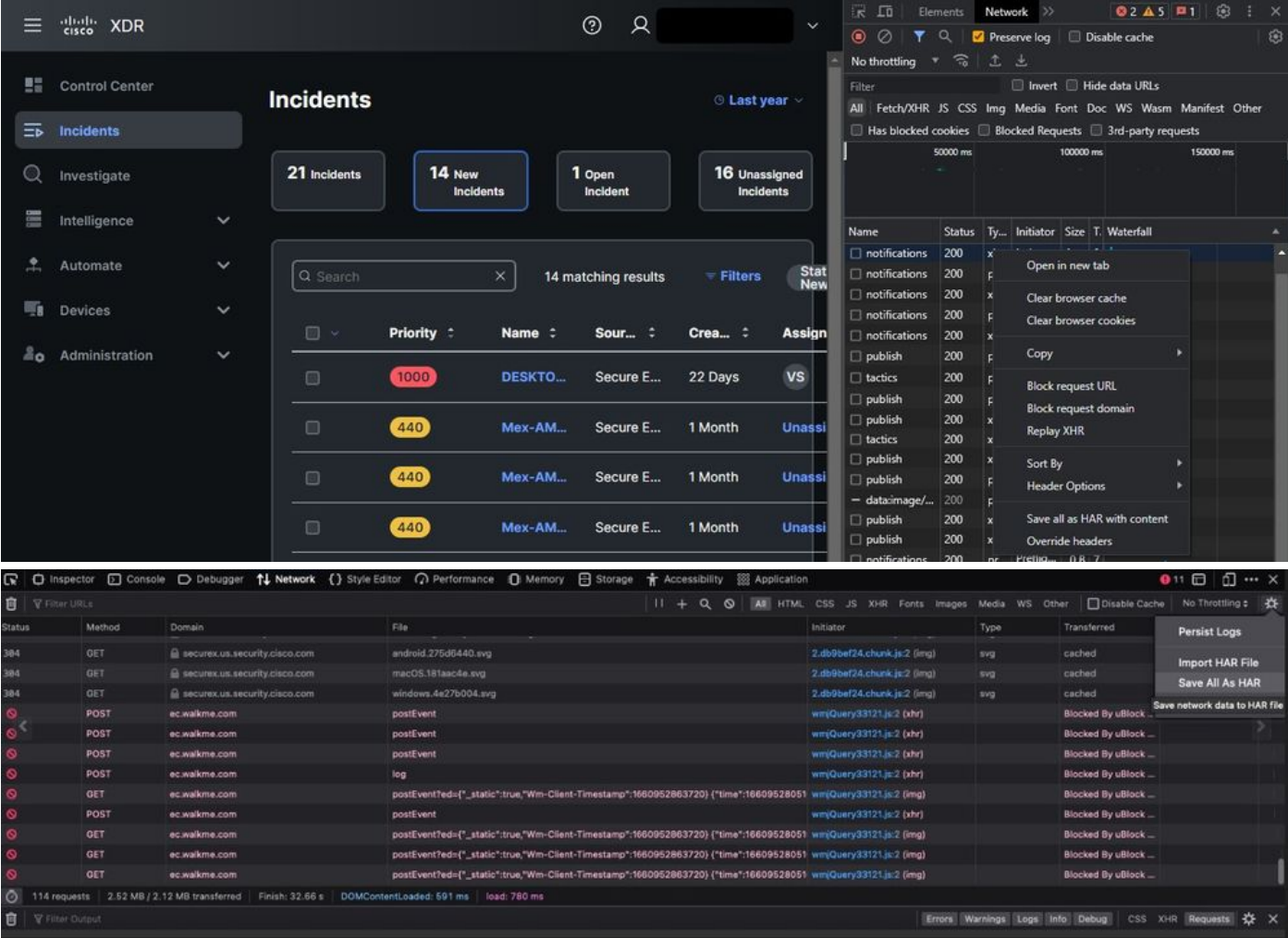

Étape 7. Une fois que vous avez créé le fichier HAR, téléchargez-le sur le [Support Case Manager](https://mycase.cloudapps.cisco.com/case) [\(gestionnaire de dossiers de soutien\)](https://mycase.cloudapps.cisco.com/case) dans votre dossier TAC.

### Informations connexes

- [Documentation officielle XDR](https://securex.us.security.cisco.com/help/securex/topic/introduction)
- [Assistance et documentation techniques Cisco Systems](https://www.cisco.com/c/fr_ca/support/index.html)

#### À propos de cette traduction

Cisco a traduit ce document en traduction automatisée vérifiée par une personne dans le cadre d'un service mondial permettant à nos utilisateurs d'obtenir le contenu d'assistance dans leur propre langue.

Il convient cependant de noter que même la meilleure traduction automatisée ne sera pas aussi précise que celle fournie par un traducteur professionnel.